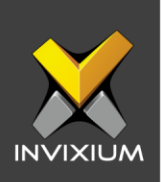

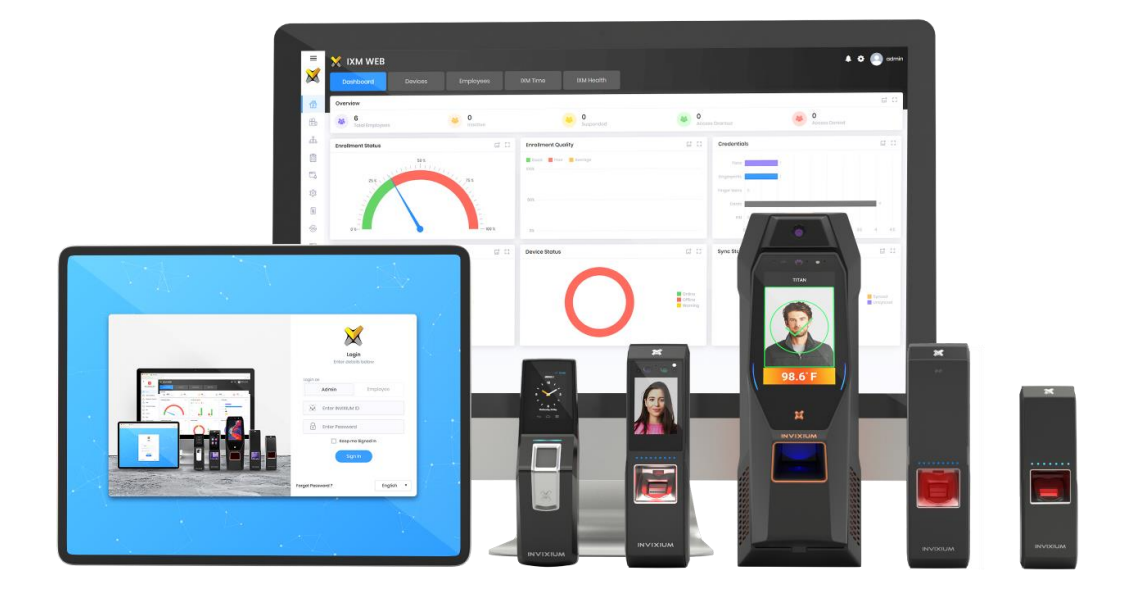

# **Feature Description Document**

Configuring TITAN Thermal Calibration

INVIXIUM XAD-FDD-598-02G

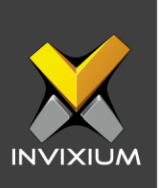

#### **Purpose**

This document outlines the process of configuring Thermal Calibration settings using IXM WEB & TITAN.

## **Applies to**

TITAN

All Devices with Enhancement Kit

# **Description**

INVIXIUM's new TITAN Enhancement Kit is includes a thermal infrared (TIR) camera to screen temperature at the tear duct. When the TITAN device is mounted with the Enhancement Kit, it captures two different images of the user upon showing face. One image is captured by the TITAN's camera, whereas the second image is captured by the Enhancement Kit TIR camera.

When take, the images will not be aligned together. To align both images, IXM WEB & the TITAN device provide configuration to set offset values for "X" & "Y" coordinates of TITAN's camera & the Enhancement Kit's TIR camera.

When a TITAN is purchased from the factory with the Enhancement Kit, INVIXIUM will prepopulate calibration values for the cameras. However, when the Enhancement Kit is added in a field upgrade to an existing TITAN, the user will have to contact Invixium's Technical Services team. Users will have to capture thermal data and Invixium will provide offset values for "X" & "Y" coordinates to complete the calibration.

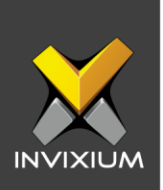

# **Configuring Thermal Calibration in IXM WEB**

1. Click the **Devices** tab >> Select **Device** >> Select **Thermal Settings** >> **Thermal Calibration** to view default settings.

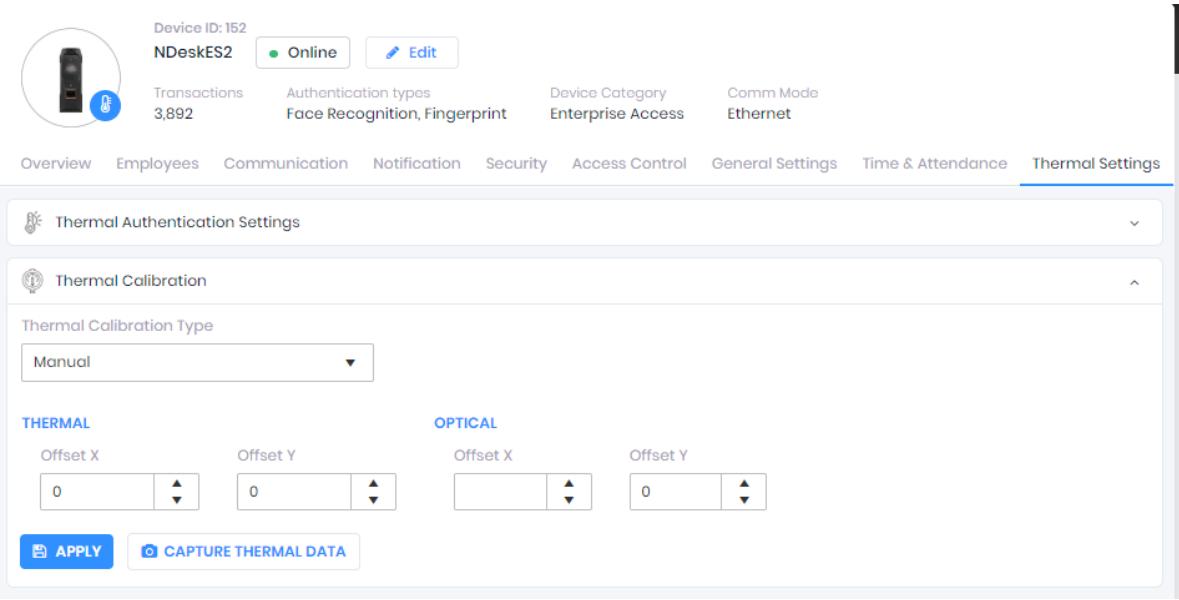

- 2. The settings along with their functions are:
	- **Thermal Calibration Type:**
		- o Manual
		- o Face
		- o Black Body

INVIXIUM supports only Manual Thermal Calibration and does not recommend the user to select any other option.

- **Offset X (Thermal Section):** Users can set the value for the offset X coordinate of the TIR camera.
- **Offset Y (Thermal Section):** Users can set the value for the offset Y coordinate of the TIR camera.

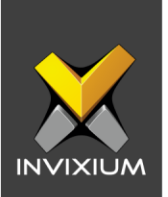

- **Offset X (Optical Section):** Users can set the value for the offset X coordinate of the TITAN camera.
- **Offset Y (Optical Section):** Users can set the value for the offset Y coordinate of the TITAN camera.
- 3. Once all the settings have been configured, click **Apply**, then click **OK**.

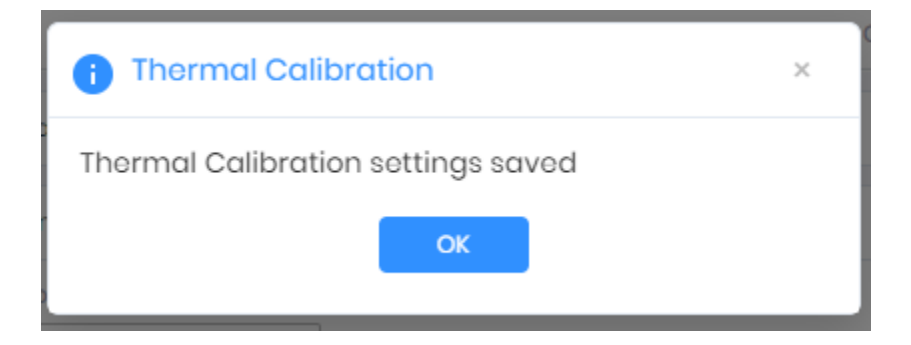

4. To provide the Thermal Data to the Invixium Technical Services team using IXM WEB, the user needs to click **Capture Thermal Data**. It will open the popup window and ask the user to show their face 3 times.

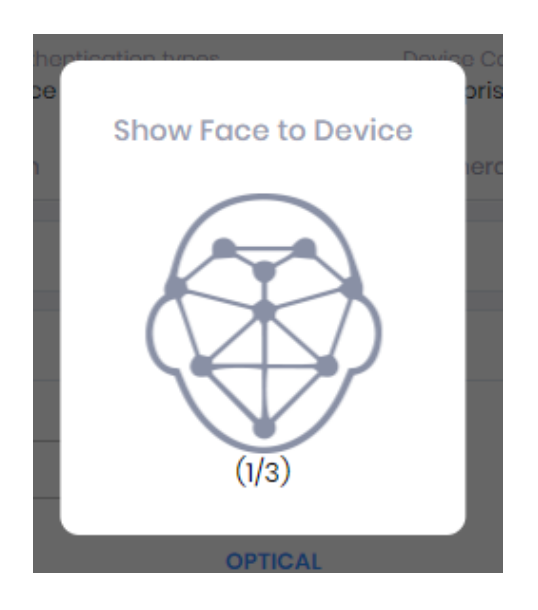

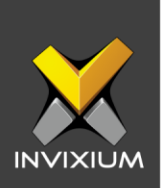

- Save As ×  $\circ$ Search New Volume (D:) > This ... > New Volume (D:) Ō Organize v New folder 胆 ▼ ◙ Name Date modified Type<sup>4</sup>  $\Box$  This PC Smart C ies  $\checkmark$ 09-05-2019 12:44 PM > 3D Objects Adani File f **FWU\_Files** 23-03-2020 01:06 PM File f ें Ther  $\overline{\phantom{a}}$ **Desktop** Invixium 29-10-2018 03:25 PM File f 图 Documents IXMRepo-Software 26-04-2019 04:35 PM File f  $\mathbb{\hat{D}}$  Ther Downloads **IXMWeb Certificates** 06-09-2018 12:18 PM File f  $M$  Music office party pics 07-08-2019 11:25 AM File f hermal  $\blacksquare$  Pictures QA Work 01-04-2020 03:14 PM File f Manua **图** Videos Sapan 01-06-2020 07:52 PM File f Sapan - Desktop D Drive Folder 08-04-2019 04:20 PM File f " Local Disk (C:) **HERMA** File f<sup>V</sup> Sanan - Deskton Downloads Folder 08-08-2019 12:57 PM New Volume (D:  $\overline{\phantom{a}}$ Offset File name: ThermalCapture\_b3d587d06b\_20200703170606.zip  $\checkmark$ 22 Save as type: WinRAR ZIP archive (\*.zip)  $\checkmark$ **图 APP** Cancel  $S$ ave A Hide Folders
- 5. Once the face is captured 3 times, it will ask the user to save the ".zip" file.

6. Click **Save** to store the zip file, then send this file to [support@invixium.com.](mailto:support@invixium.com) Invixium's Technical Services team will process this file and respond to the user with calibrated values for "X" & "Y" coordinates for the TIR camera and TITAN's camera.

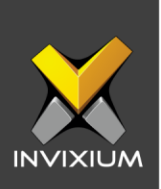

# **Configuring Thermal Calibration in Device**

- 1. Open **Menu** and tap **Settings**. Scroll down and tap **Thermal Authentication** settings. By default, Thermal Authentication Settings will be disabled.
- 2. Toggle Thermal Authentication Settings to enable. Scroll down and tap **Thermal Calibration**.

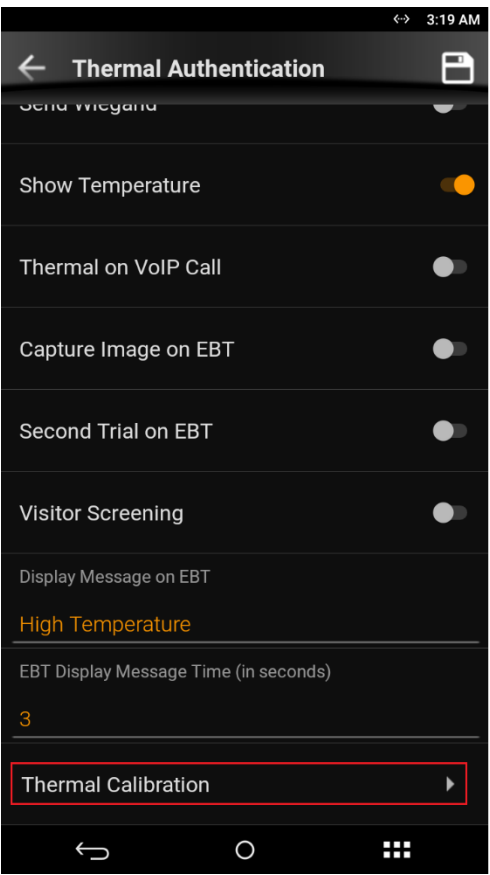

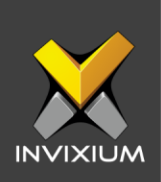

3. TITAN will display a default view of Thermal Calibration settings.

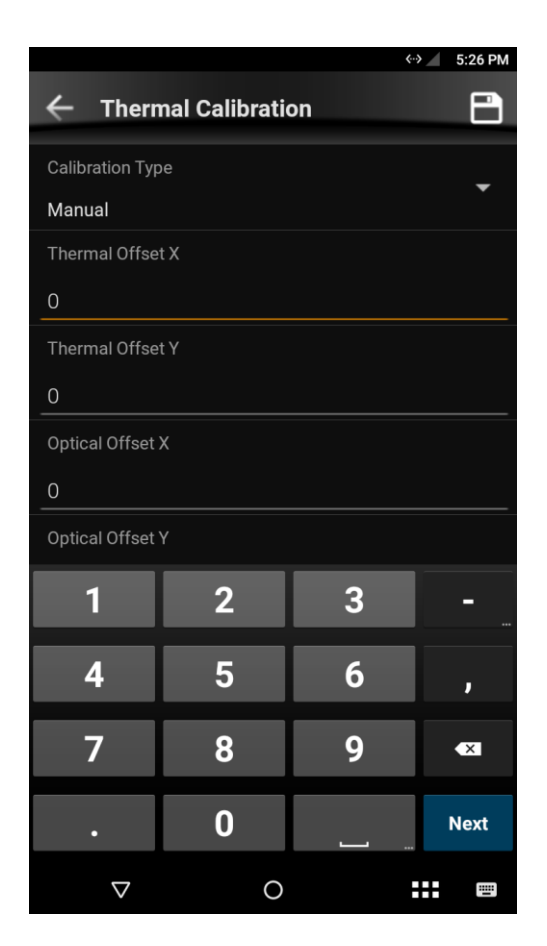

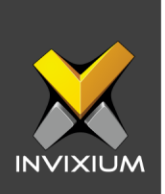

4. Users can provide values for Thermal Offset X, Thermal Offset Y, Optical Offset X, and Optical Offset Y fields. Once the values are entered, tap on the **Save** icon on the top-right corner of the device.

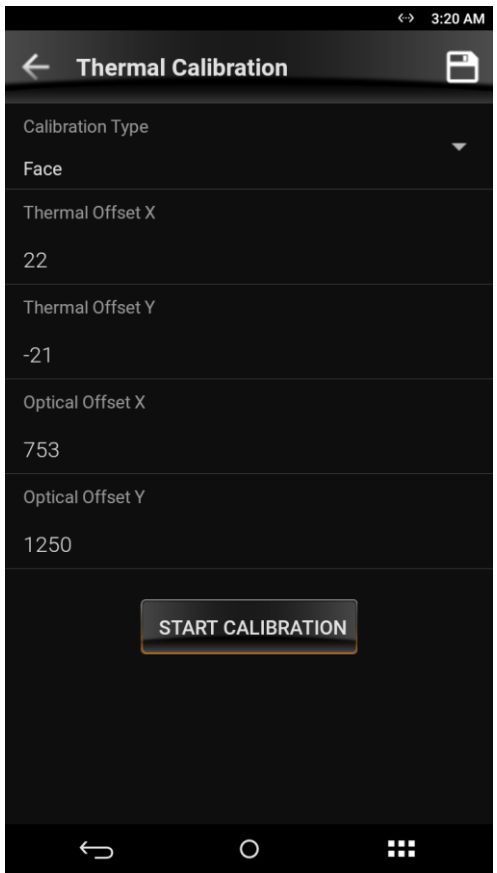

5. When a user enables Thermal Calibration settings by selecting "Face" as a Calibration Type, tapping **Start Calibration** will ask the user to show face. Based on the captured face image, offset values for Thermal and Optical will be populated. If Calibration Type is selected as "Black Body", TITAN will automatically search for any Black Body in its camera's view.

**NOTE:** INVIXIUM does not support Face or Black Body Calibration Types. The only supported Calibration Type is Manual.

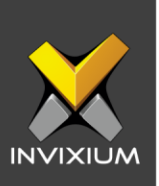

# **Support**

For more information relating to this Feature Description document, please contact us at [support@invixium.com](mailto:support@invixium.com)

## **Disclaimers and Restrictions**

This document and the information described throughout are provided in their present condition and are delivered without written, expressed, or implied commitments by Invixium Inc. and are subject to change without notice. The information and technical data herein are strictly prohibited for the intention of reverse engineering and shall not be disclosed to parties for procurement or manufacturing.

This document may contain unintentional typos or inaccuracies.

#### **TRADEMARKS**

The trademarks specified throughout the document are registered trademarks of Invixium Access Inc. All third-party trademarks referenced herein are recognized to be trademarks of their respective holders or manufacturers.

Copyright © 2022, INVIXIUM. All rights reserved.